## **Anleitung JTBW-Print@Home**

1. Die Seite<https://abo.bodo.de/kundenportal/welcome/bodo.xhtml> aufrufen und auf Bestehendes Abo verwalten gehen.

 $\bullet$ 

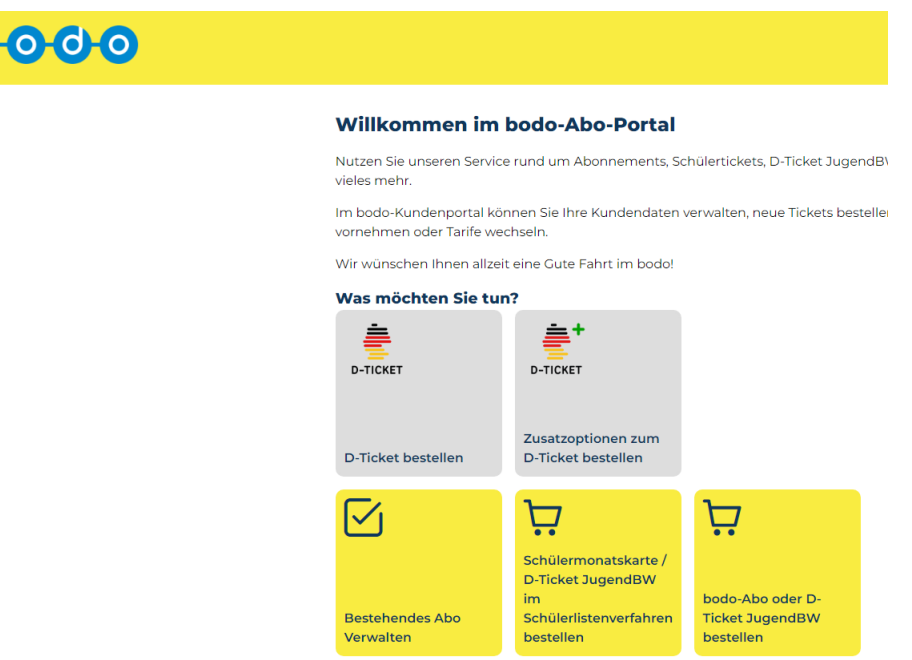

2. Bitte loggen Sie sich ein, falls Sie ein JTBW besitzen und bereits Kontodaten haben sonst registrieren Sie sich neu (**Kundenkonto erstellen**).

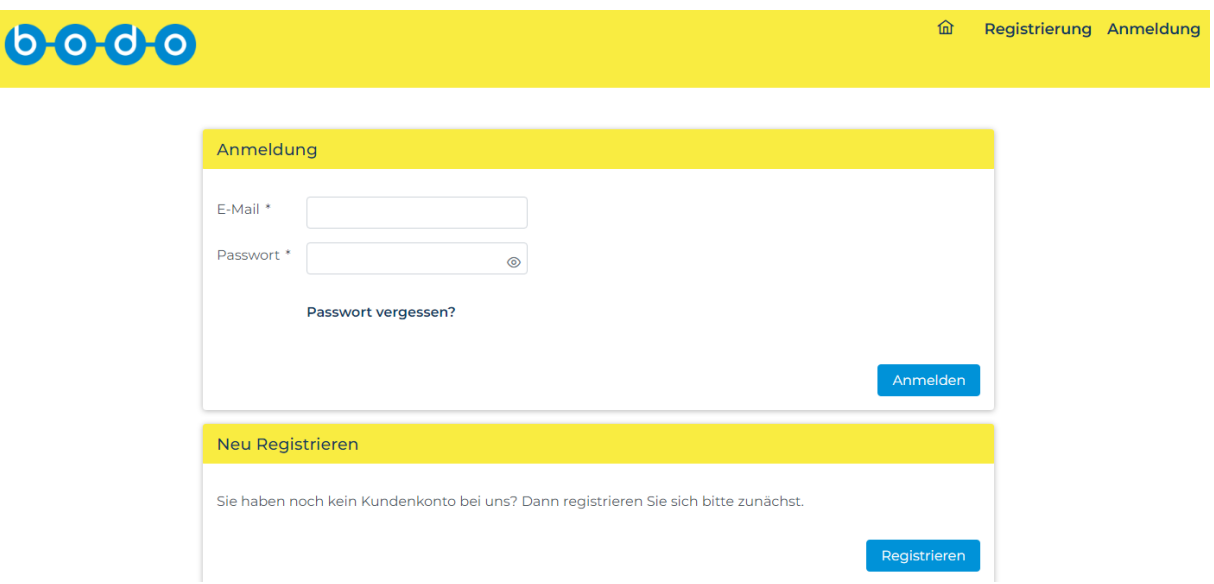

3. Sobald Sie sich registriert haben bekommen Sie eine Bestätigungsemail (diesen Link bitte zur Bestätigung anklicken), dann anmelden.

4. **Wenn Sie sich mit der gleiche Emailadresse registriert haben, was Sie bei der Bestellung der Fahrkarten eingegeben haben, erkennt das System die Adresse und werden alle Kinder in der Vertragsübersicht automatisch angezeigt. Falls keine Kinder erscheinen, bitte an der Service Center der RAB wenden.** 

Regionalverkehr Alb-Bodensee GmbH (RAB) servicecenter@dbregiobus-rab.de Karlstr. 31-33, 89073 Ulm Tel.: 0731 / 1550 0, Fax: 0731 / 1550 28 160

- 5. Wenn in der Vertragsübersicht Ihre Kinder aufgeführt sind, bitte auf die aktuelle JTBW anklicken (kleiner weißer Punkt mit dem aktuellen Zeitraum bzw. Schuljahr) **dann unten auf Print@Home Ticket ausdrucken anklicken.**
- 6. Ein PDF-Datei wird in Ihre Downloads gespeichert.

Das JTBW dürfen Sie gerne ausdrucken (am besten farbig) und mitnehmen oder auch gerne auf dem Handy speichern und einfach im Bus/Bahn vorzeigen.

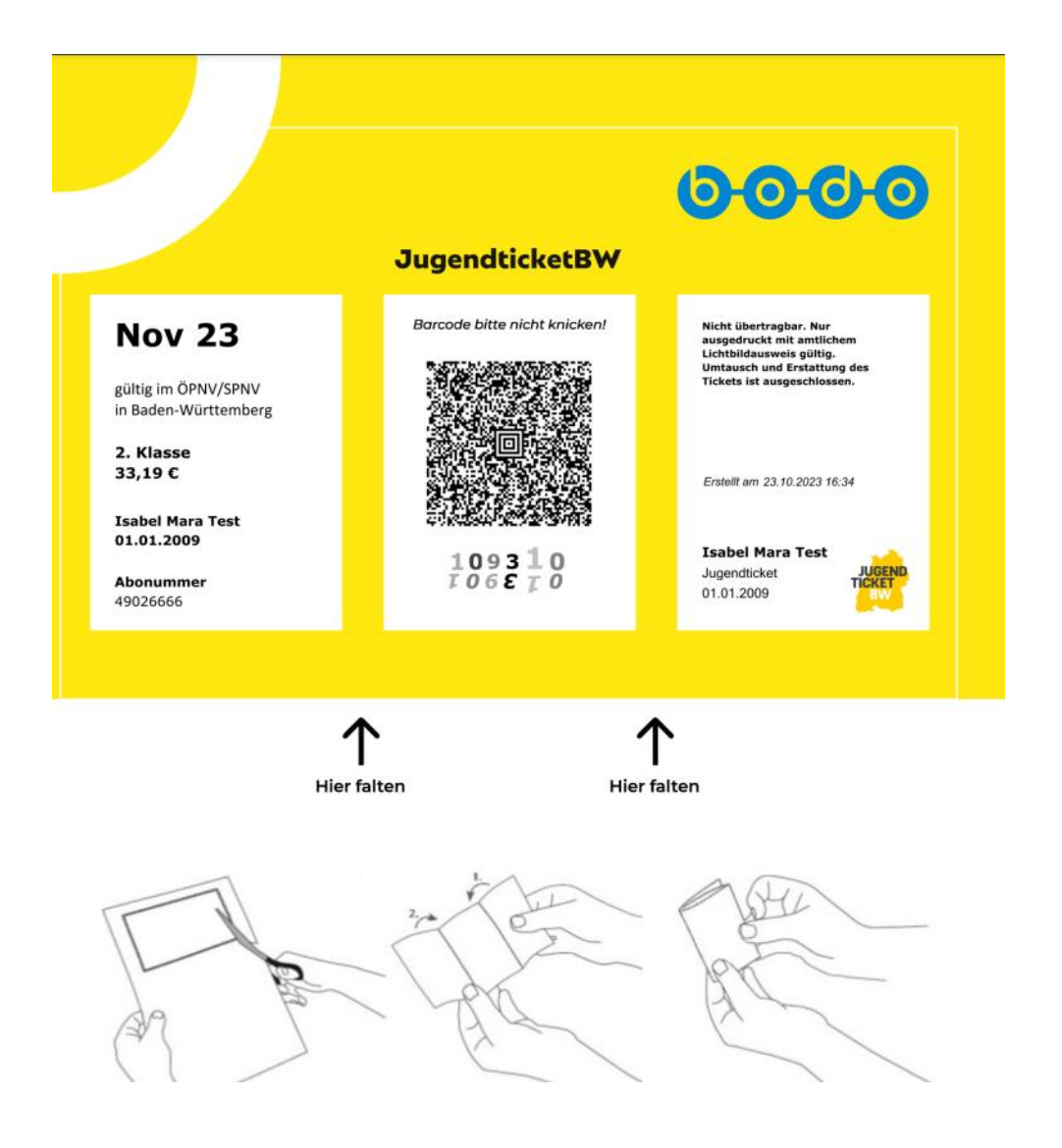